#### **NETDESIGN**

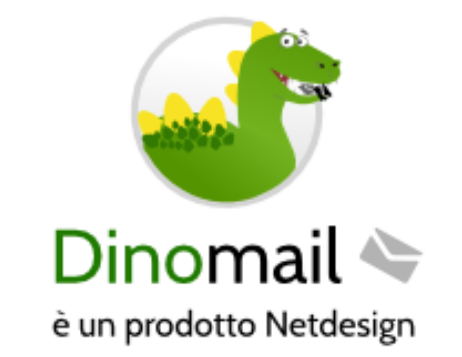

Guida configurazione

Prodotto: DinoMail posta elettronica Autore: Fabio Buda, IT department 27 marzo 2020 Versione: 1.1

#### **NETDESIGN**

# RIEPILOGO ESECUTIVO

#### **Finalità**

Seguendo questa guida sarai in grado di configurare la tua casella di posta elettronica DinoMail sul tuo dispositivo mobile iOS o Android.

#### **Obiettivi**

Configurare la propria casella di posta elettronica su smartphone.

#### **Soluzione**

Attraverso l'uso dell'applicazione Gmail, vengono mostrati i passi da compiere per la configurazione della casella di posta elettronica DinoMail.

#### **Alternativa**

La tua casella di posta elettronica DinoMail è disponibile anche attraverso WebMail all'indirizzo [https://](https://webmial.netd.it) [webmial.netd.it](https://webmial.netd.it).

#### **NETDESIGN**

# STEP 1

### **Apri il menù laterale di Gmail e seleziona Impostazioni**

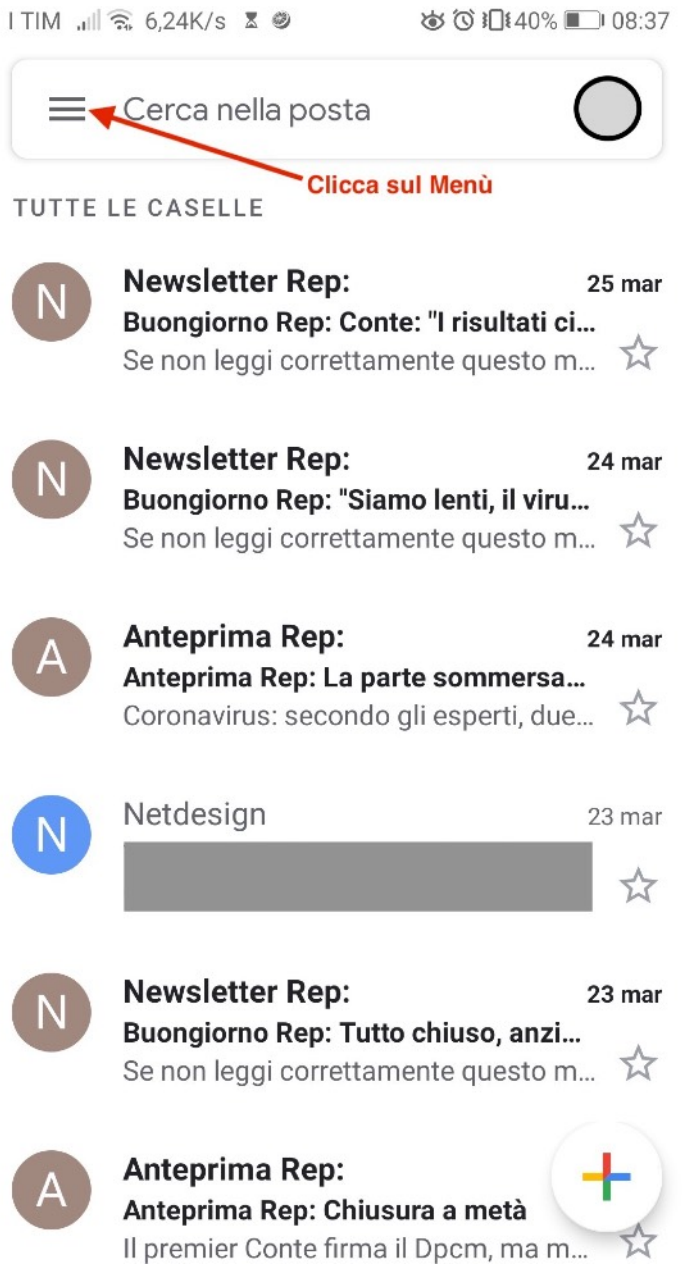

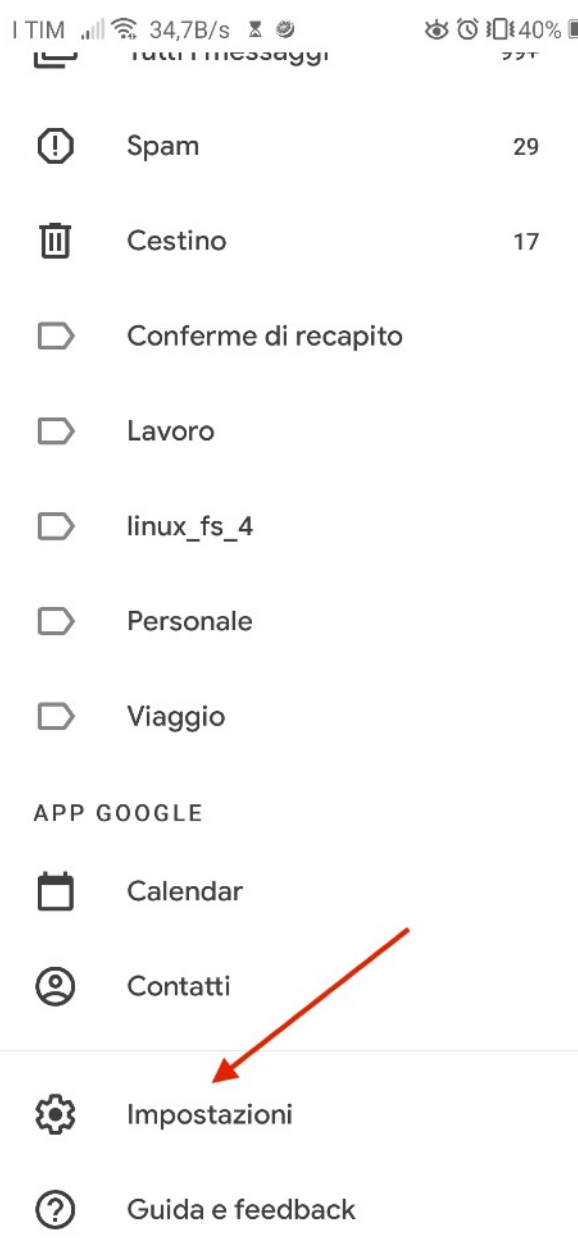

### **Seleziona "Aggiungi Account"**

ITIM III 奈 0,00K/s 図 3 38 おび 10 140% ■ 08:38

Impostazioni  $\leftarrow$  $\ddot{\phantom{a}}$ 

Impostazioni generali

Aggiungi account

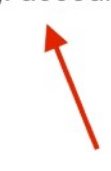

#### **Seleziona Altro**

 $ITIM$   $\parallel \widehat{\mathbb{R}}$  0,00K/s  $\bar{\mathbb{Z}}$ 

5010140%

### $\blacksquare$

# Imposta email

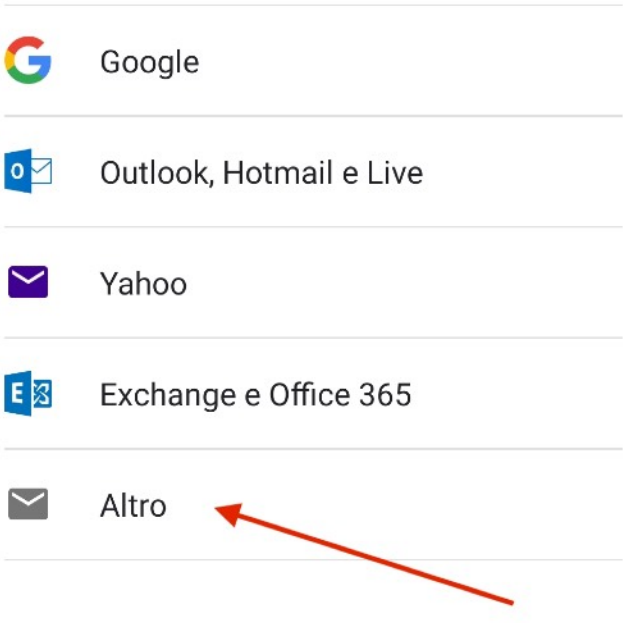

#### **Inserisci il tuo indirizzo email DinoMail**

 $|T|M_{\text{full}}^{46}$  0,00K/s  $\bar{\mathbb{Z}}$ 

めび旧38%■08:57

### $\blacksquare$

## Aggiungi il tuo indirizzo email

Inserisci il tuo indirizzo email  $info@$ 

**CONFIGURAZ. MANUALE** 

**AVANTI** 

# STEP<sub>5</sub>

### **Seleziona l'opzione IMAP**

 $|TIM_{\text{full}}^{46}||$  26,7B/s  $\bar{x}$ 

めび旧38%■ 09:02

### $\mathsf{M}$

 $info@$ .it

Di quale tipo di account si tratta?

Personale (POP3)

Personale (IMAP) ,

# STEP<sub>6</sub>

### **Inserisci la password che ti è stata fornita in fase di attivazione**

I TIM  $_{40}^{46}$  all 0,89K/s  $\blacksquare$  X

**b** © 10137% 09:03

### M

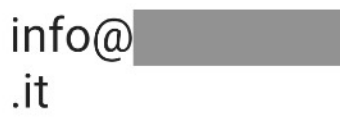

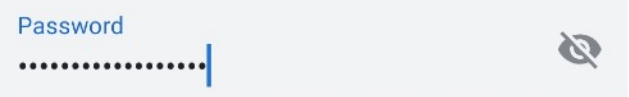

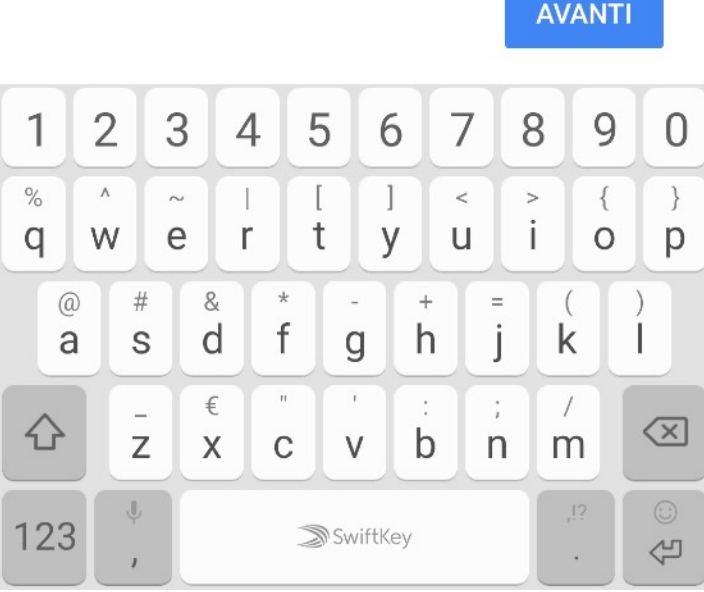

# 

### **Imposta gli indirizzi dei server in uscita ed in entrata su [smtp1.dinomail.it](http://smtp1.dinomail.it)**

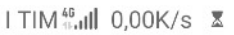

**诊①旧约%■ 09:06 ITIM inll 0,00K/s 区** 

M

uscita

めび旧37%■09:07

Impostazioni server Posta in

## M

## Impostazioni server Posta in arrivo

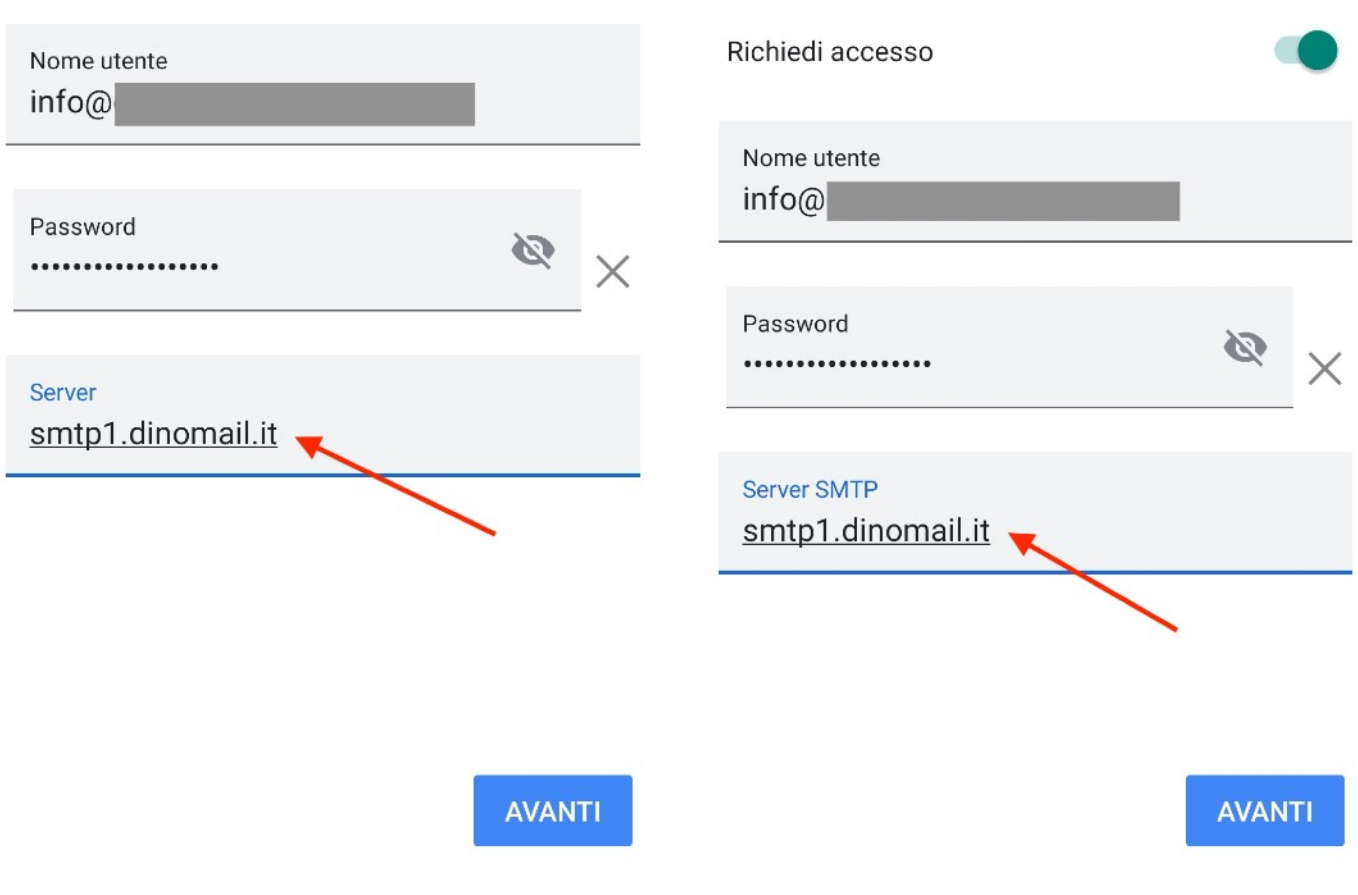

#### **Se ti appare questa schermata, clicca su Modifica Impostazioni, altrimenti passa direttamente allo Step 10**

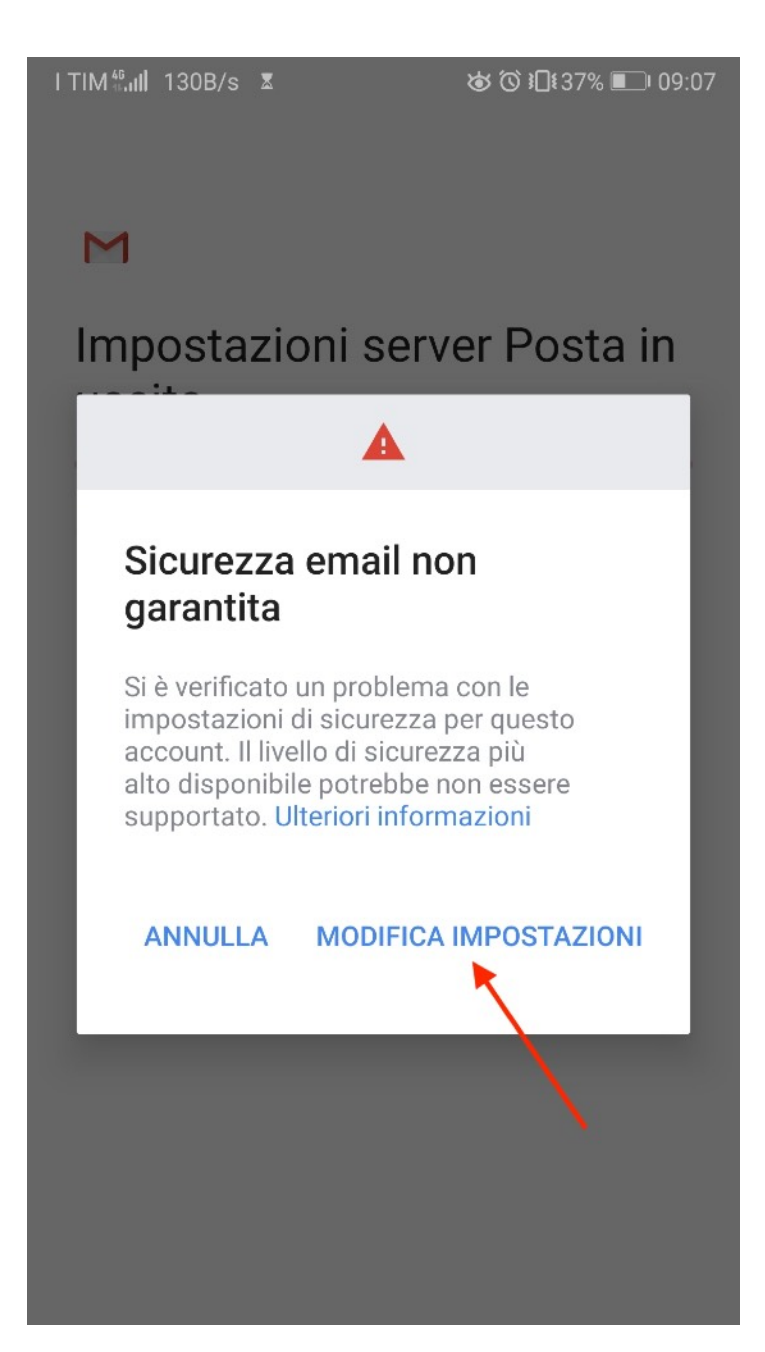

### **Seleziona l'opzione STARTTLS (accetta tutti i certificati) alla voce "Tipo di sicurezza"**

 $1$  TIM<sup>46</sup> all 0,00K/s  $\bar{x}$ 

**b** 0 1137% 19:08

Prova ad aggiornare il tipo di porta e/o sicurezza per aggiungere questo account.

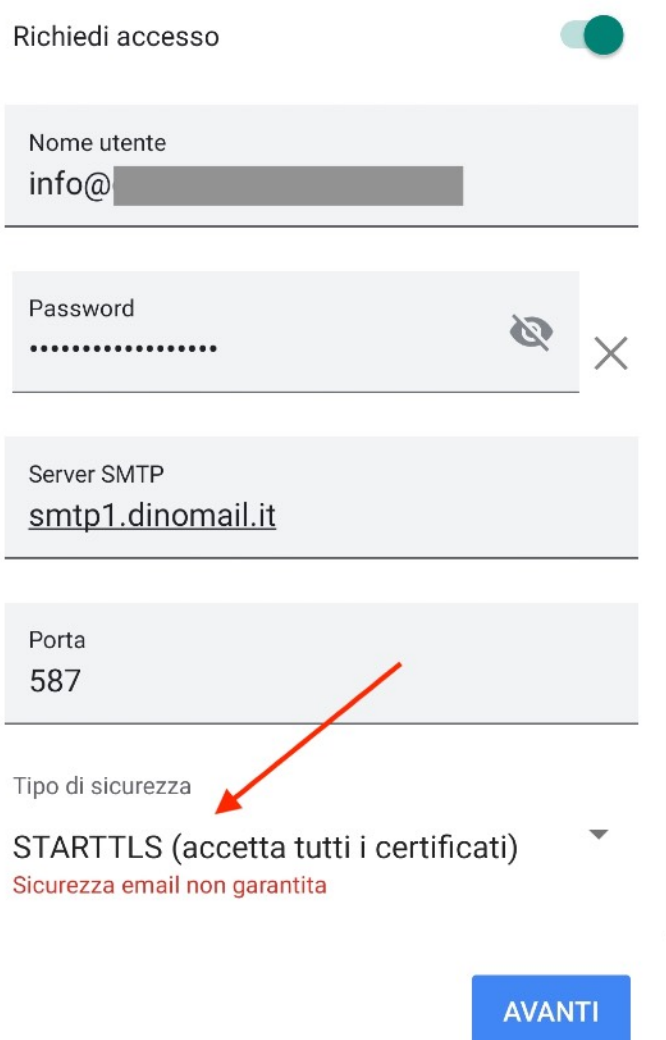

# STEP 10 - FINE

**Scegli la frequenza di aggiornamento della posta elettronica, hai finito! Adesso troverai la tua casella di posta elettronica tra le caselle gestite dall'App GMAIL.** 

 $| T | M_{\text{full}}^{46} | 1.79K/s \times$ ு © 1137% | 09:08

M

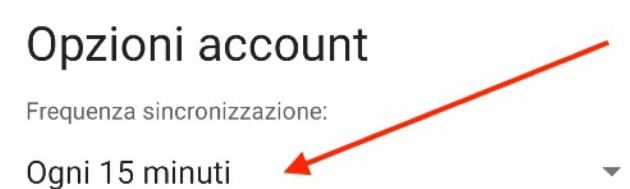

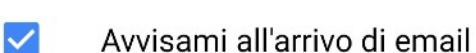

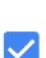

Sincr. email per questo account

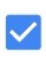

Scarica allegati automaticamente quando connesso a Wi-Fi

**AVANTI**